AC Power cord Power cord slot

 $(4d)$ 

Go Back (Continue)

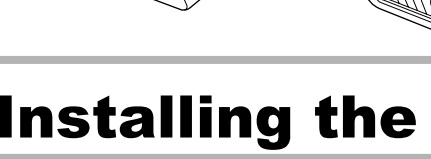

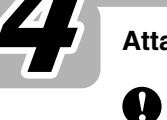

#### **Introduction**

**BROTHER OL-1050/1050N PC LABEL PRINTER** 

Thank you for purchasing the QL-1050/1050N. This guide briefly describes the steps to start using your QL-1050/1050N. Refer to the Software User's Guide for more detailed information. The Software User's Guide can be found in the Manuals folder of the CD-ROM included with the QL-1050/1050N.

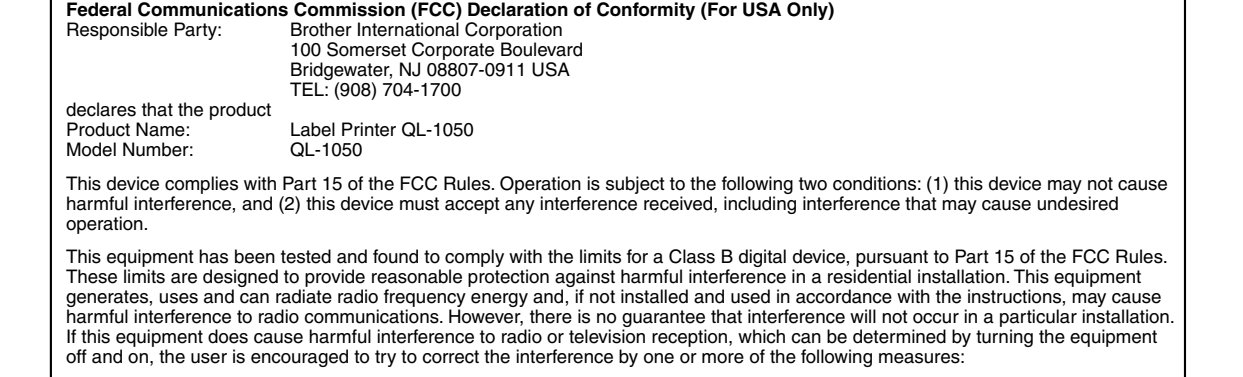

Locate the printer near the outlet where the power plug can be pulled out easily. Thread the end of the DK roll<br>
under the protruding portion<br> **All only the suffer unit** 

• Reorient or relocate the receiving antenna.

- Increase the separation between the equipment and receiver.
- Connect the equipment into an outlet on a circuit different from that to which the receiver is connected. • Consult the dealer or an experienced radio/TV technician for help.

• The enclosed interface cable should be used in order to ensure compliance with the limits for a Class B digital device.

• A shielded interface cable should be used in order to ensure compliance with the limits for a Class B digital device.

• Changes or modifications not expressly approved by Brother Industries, Ltd. could void the user's authority to operate the equipment.

**Close the head cover until it clicks right and left side.**

Connect the AC power cord to the QL-1050/1050N and then plug the power supply cord into a standard electrical outlet.

• Check that the electrical outlet is 120V AC before inserting the plug. • Remove the power supply cord from the electrical outlet after you have finished using the QL-1050/1050N. • Do not pull the cord when removing it from the electrical outlet. The wire in the cord may become damaged.

Always hold the plug when removing the power cord from or inserting it into the outlet. Do not pull on the cord when removing it from the electrical socket. The wire in the cord may become damaged. •Do not use included power cord for other products. Do not use the damaged power cord.

### Unpacking Your QL-1050/1050N

The installation procedure differs depending on the operating system running on your personal computer. Refer to the

Installing the Software

### Connecting to the Power Supply

**Attach the label tray to the front of the QL-1050/1050N as shown in the figure.**

- •Do not insert any objects into or block the label output or USB port or a serial port.
- •Do not place any heavy objects on top of the QL-1050/1050N. Do not use the QL-1050/1050N with a toreign object in it. If water, metallic substance or any foreign object enters<br>the QL-1050/1050N, disconnect the machine fro

• Remove the label tray when printing more than 10 labels continuously and cutting each label automatically. • When you print continuous roll more than 6" length, please close the label tray, otherwise it will cause the paper jam.

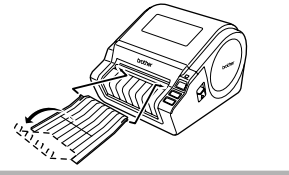

### Installing the Label Tray

Check that the package contains the following before using your QL-1050/1050N. If any item is missing or damaged, please contact your Brother dealer. **Front**

### Installing the DK Roll

•The last label on the DK roll is not attached to the core. As a consequence, the last label may not be cut correctly, however this does not indicate a problem with the QL-1050/1050N. Should there be a problem with the last label, remove any existing labels, insert another DK Roll and re-print. Each roll contains more labels than the number shown. The last few labels might not be printable but the number of sheets will be never be

#### **Safety Precautions and Other Information**

•Use only the approved power source (120V AC) and USB cable for the QL-1050/1050N.

•Unplug the power cord immediately and stop using the printer if you notice any abnormal odor, heat, discoloration, deformation or anything unusual whilst the printer is in use or storage.

•Do not remove the power cord from nor insert it into the electrical outlet with wet hands.

•Be sure to disconnect the QL-1050/1050N from the power outlet when not using the QL-1050/1050N for any extended period of time.<br>•Place the printer near a standard electrical outlet that is easily accessible.

•The internal parts of the printer become very hot right after using the label printer. Never touch the printer head with bare hands since this could cause burns.

•Do not place the QL-1050/1050N in direct sunlight, near heaters or other hot appliances, in any location exposed to extremely high or low temperatures, high humidity, or dusty locations. Standard operating temperature range: 50F to 95F.

•When using the printer, place it on a stable desk, shelf, or table

•Do not clean the machine with alcohol or other organic solvents. Only use a soft, dry cloth.

Remove all dust from the printer before use.

•If a paper jam should occur due to a build up of adhesive on the paper guide surface, unplug the power cord from the electrical outlet and wipe away the adhesive buildup on the paper guide surface with a swab dipped in ethanol or isopropyl (rubbing) alcohol.

•Do not touch the thermal print head. Printing problems can occur.

•Do not disassembles the QL-1050/1050N. For inspection, adjustment, and repair of the QL-1050/1050N, contact Brother Customer Service.

•Do not put plastic packing bag near face, mouth or nose as bag may present the choking hazard. Dispose of keep the plastic bag out of reach of children.

•To prevent injury from cutter unit, follow these points: Close the top cover when operating the cutter unit. •Cutter unit is not replaceable. The average number of cuts is depending on the operating environment.

•Do not apply excessive pressure to the cutter unit.

•Do not touch the blade of the cutter unit.

∙Do not connect the QL-1050/1050N to your personal computer until directed to do so when installing the printer driver.<br>∙Be careful not to scratch the CD-ROM. Do not place the CD-ROM in any location exposed to high or low

∙The software on the CD-ROM is intended for use with the QL-1050/1050N and may be installed on more than one PC.<br>•Use only genuine Brother accessories and supplies (with DK LABEL , DK TAPE , marks). Do not use any unaut

Thread it in until it can be seen · Make sure that the spool arms are inserted firmly in the spool  $\overline{\mathscr{U}}$ guides on the left and right. Insert the spool with the DK

less than shown. •Always test the label on a sample area before use.

•Scratching the printed surlace of the label with your tinger nails or metal objects, or touching the printed surlace with hands dampened by water, sweat, or medicated cream, etc., can cause the color to change or fade.<br>•S

∙Prior to using CD/DVD labels, be sure to follow the instructions in your CD/DVD player's instruction manual regarding applying CD/DVD labels.<br>∙Do not use CD/DVD labels in a slot loading CD/DVD player, for example a CD pl

∙Do not peel off the CD/DVD label once it is applied to the CD/DVD, a thin surface layer may come off, resulting in damage to the disk.<br>∙Do not apply CD/DVD labels to CD/DVD disks designed for use with ink jet printers. L

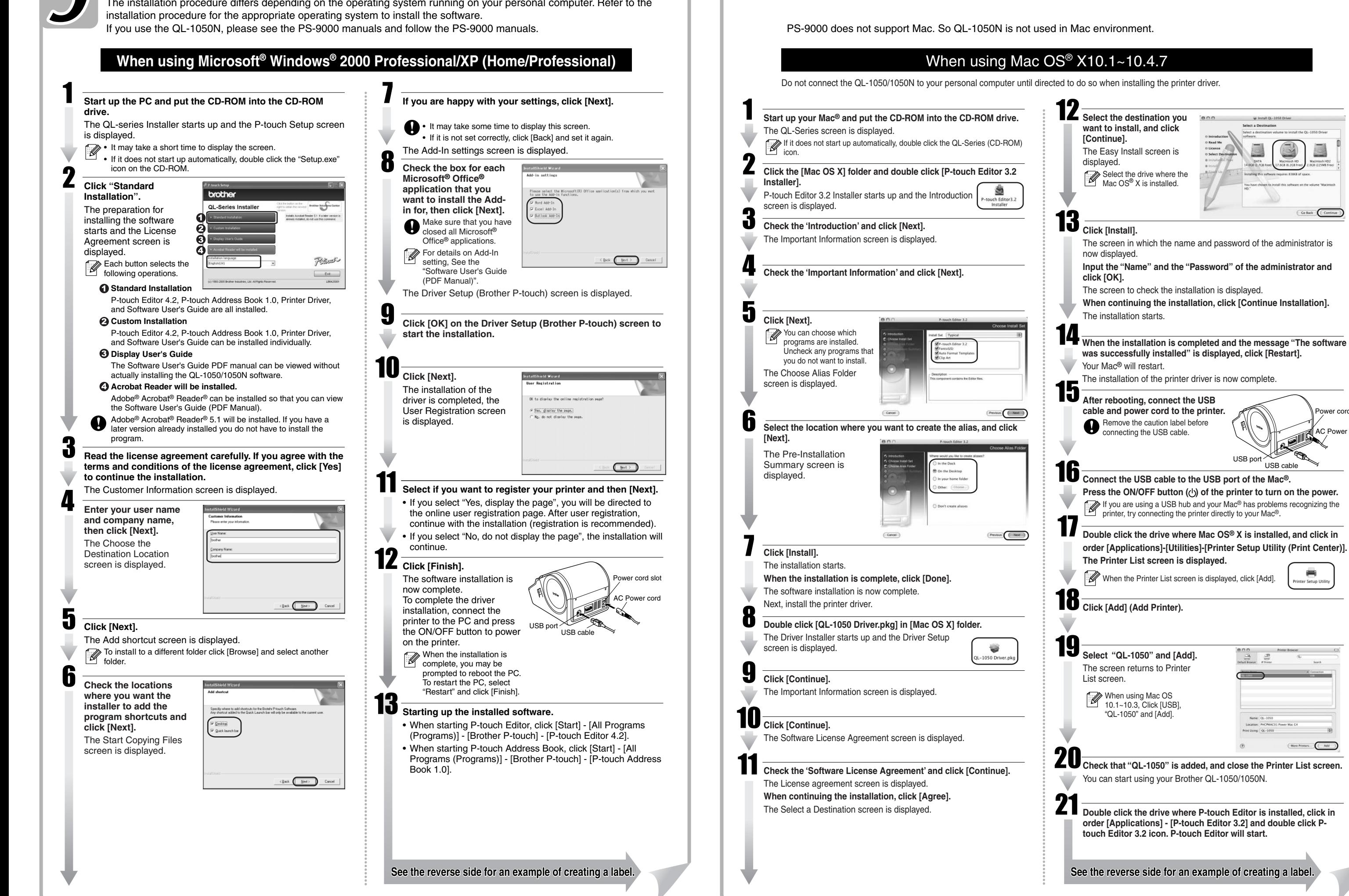

Paper guide surfac

•When applying CD/DVD labels, use the applicator included with the CD/DVD label rolls. Failure to do so could cause damage to the CD/DVD player.

•User's shall take full responsibility for applying CD/DVD labels. Brother accepts no responsibility for any loss or damage of data caused by the inappropriate use of CD/DVD labels. •This equipment should not be used by children.

•LED indication

-Lights up in green- QL-1050/1050N is operating normally. -Flashes in green- QL-1050/1050N is receiving data. Please do not power off.

- -Lights up in orange- The cover is opened. -Flashes in orange- Cooling.
- 

-Flashes in red- Errors (user solvable) -Lights up in red- System error (user unsolvable)

•Microsoft and Windows are registered trademarks of Microsoft Corporation, USA. •Macintosh and Mac OS are registered trademarks of Apple Computer, Inc.

•The names of other software or products used in this document are trademarks or registered trademarks of the respective companies that developed them.

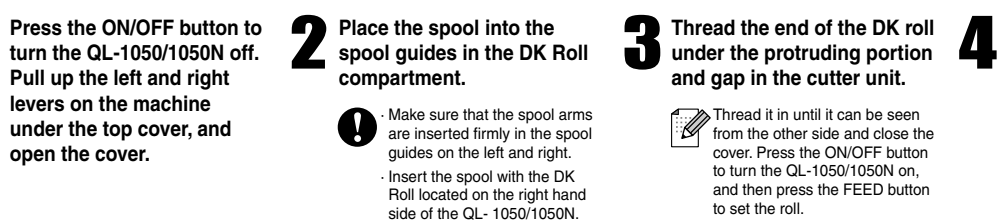

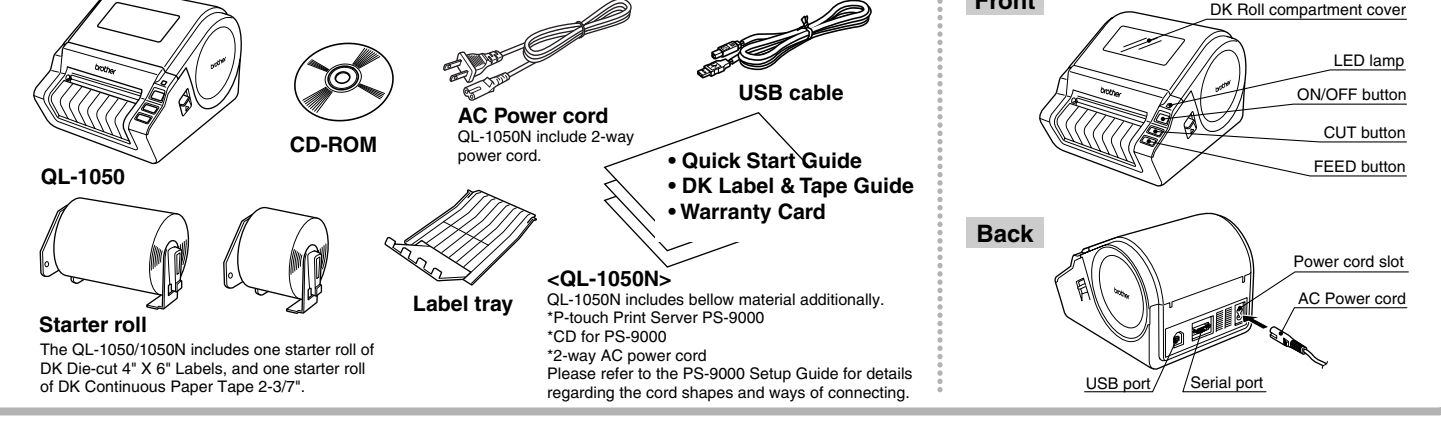

## [Getting Started]

eke ek

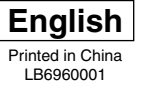

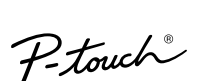

# Printed in China<br>  $P$ - fouch  $\mathcal{L}$ <br>  $\mathcal{L}$   $\mathcal{L}$   $\$

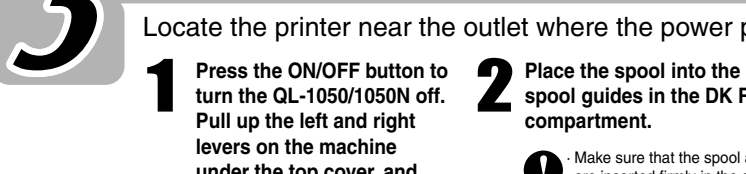

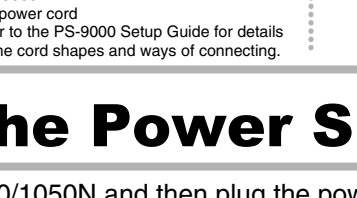

**and gap in the cutter unit.**

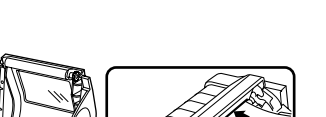

from the other side and close the cover. Press the ON/OFF button to turn the QL-1050/1050N on,<br>and then press the FEED button to set the roll.

### [Creating Labels]

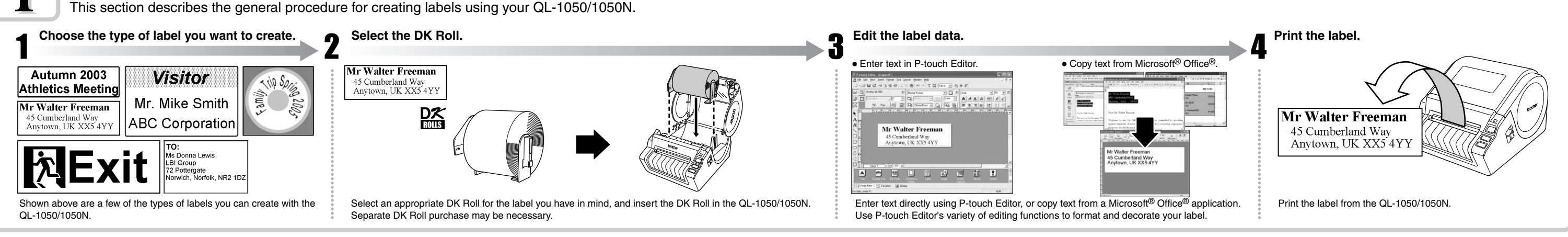

Learn the basic workflow of P-touch Editor while creating a shipping label.

### Creating a Shipping Label using P-touch Editor

### Label Creation Outline

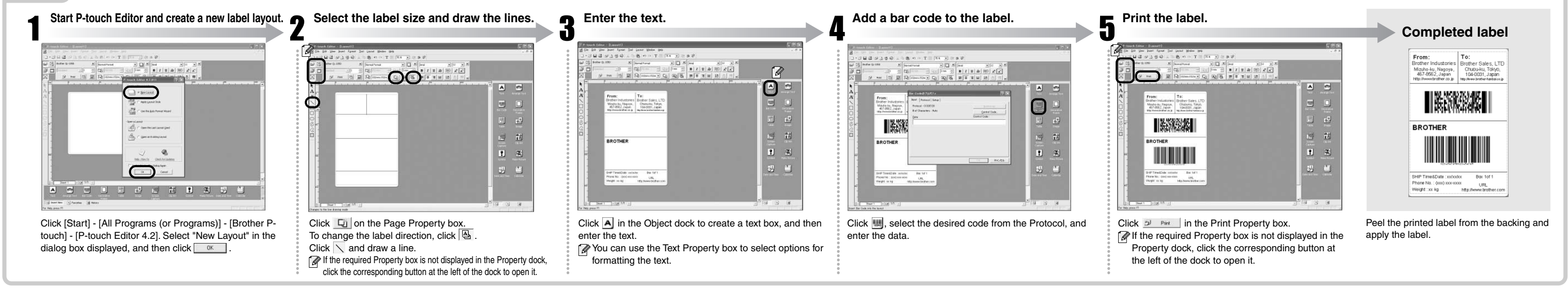

### Creating an Address Label using Microsoft Word Add-In

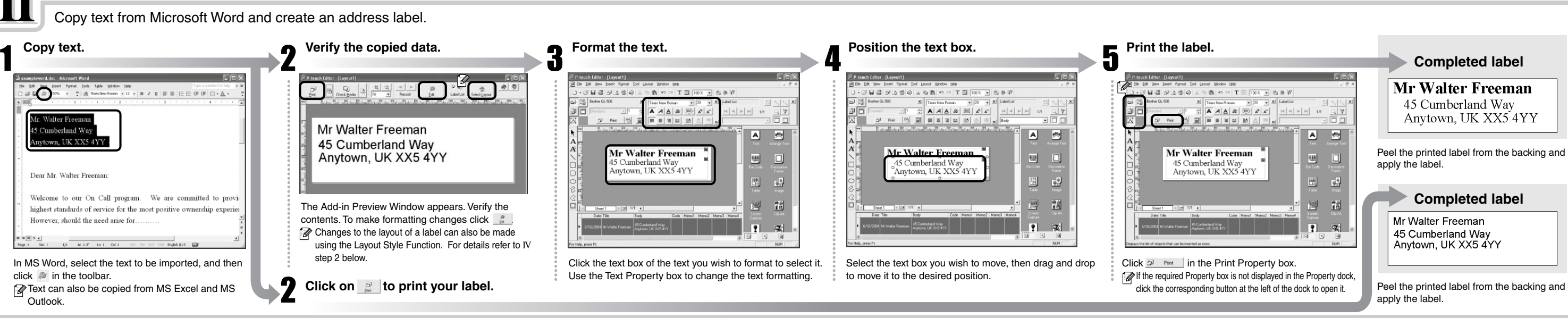

Create a banner using DK Continuous Durable Paper Tape.

### Creating a Banner Label

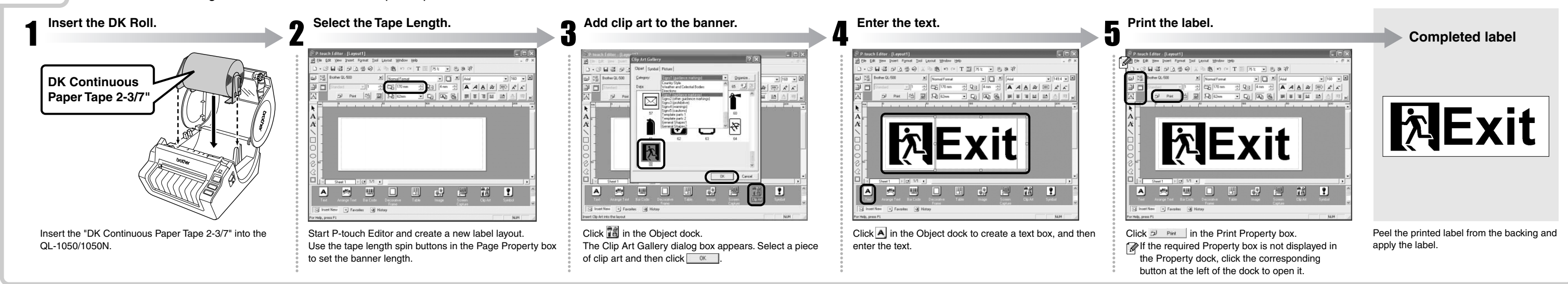

Create a name badge label quickly and easily using the Auto Format Wizard.

### Creating a Name Badge Label using Auto Format Wizard function

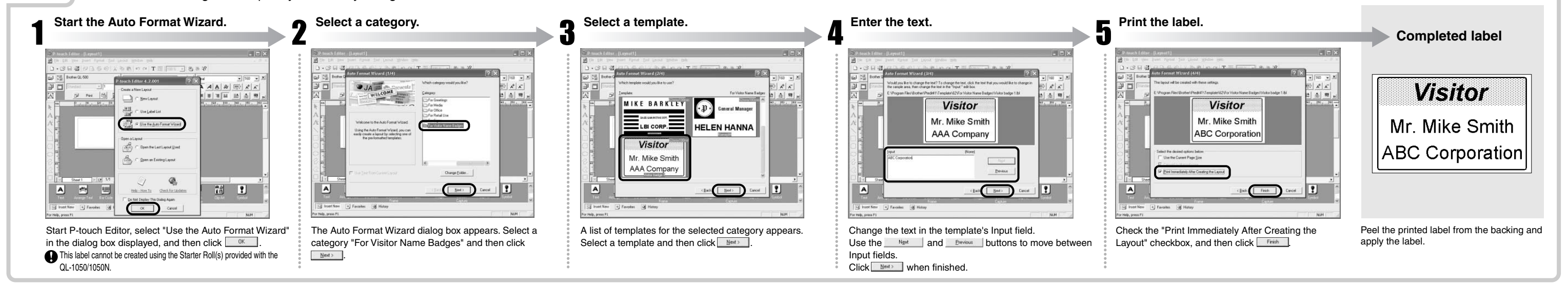

Create an address label using data from Microsoft Outlook, taking advantage of the Layout Style Function.

### Creating an Address Label using Microsoft Outlook Add-In

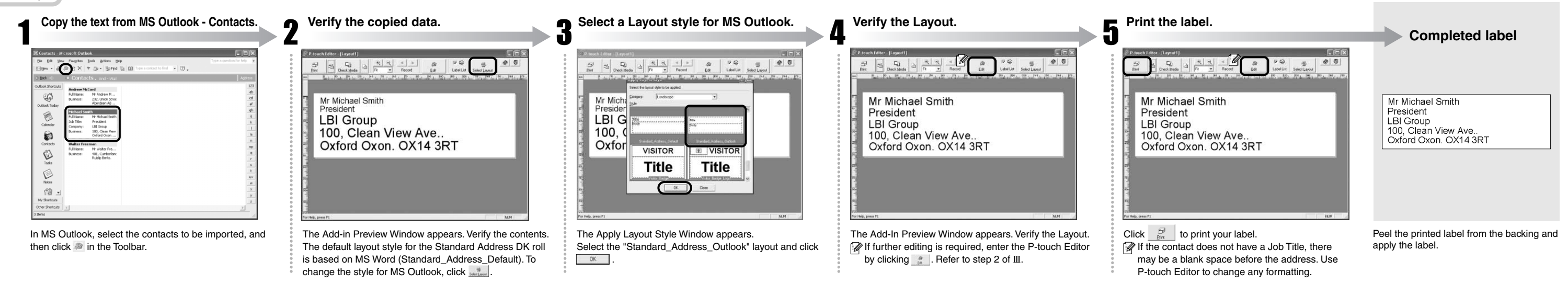

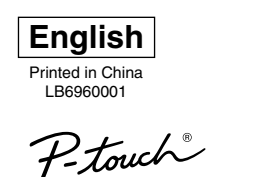

**BROTHER QL-1050/1050N PC LABEL PRINTER** 

# **MUICK START GUIDE**